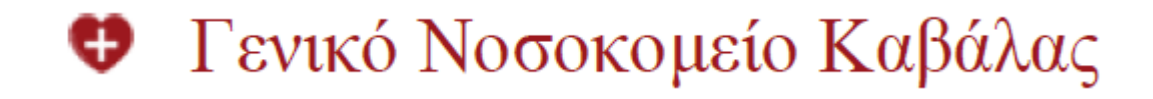

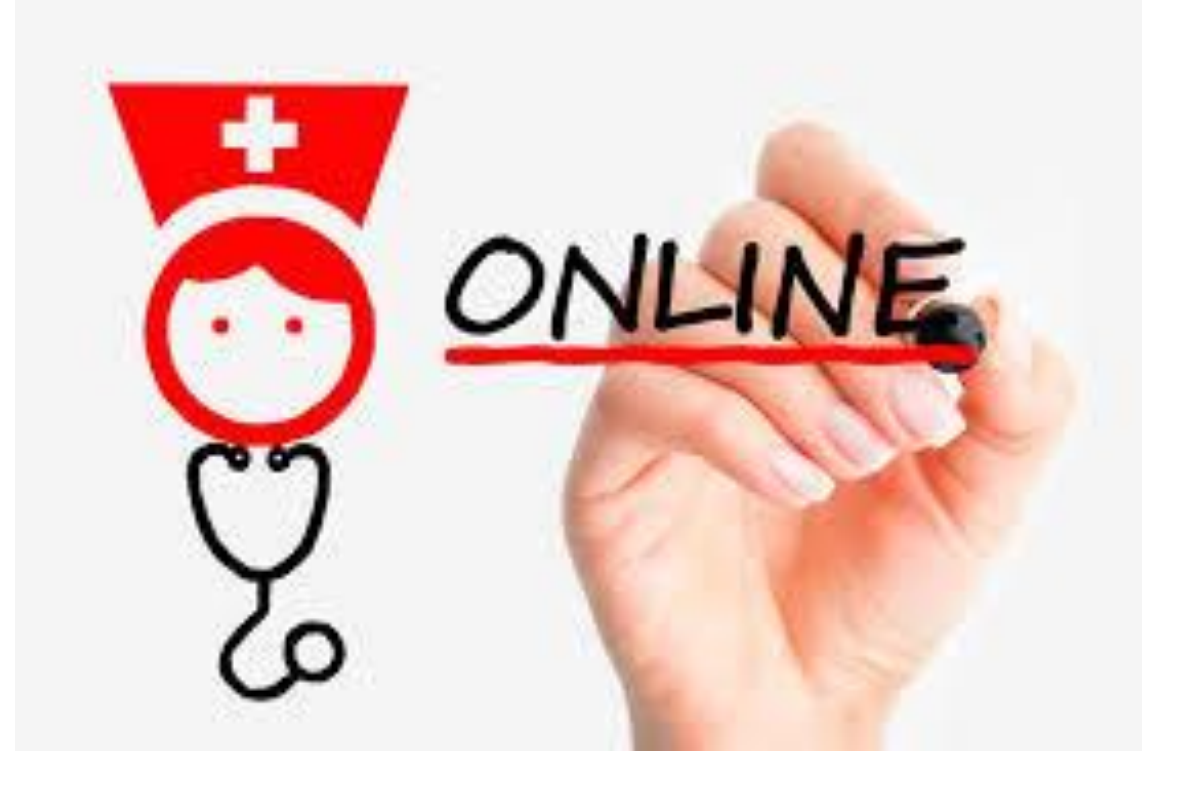

# **Διαδικτυακή Υπηρεσία: Online Ραντεβού**

**Εγχειρίδιο εγγραφής και χρήσης**

**Καβάλα, Μάιος 2020**

# **1.** Εγγραφή στις διαδικτυακές υπηρεσίες του Γ.Ν. Καβάλας

Για να χρησιμοποιήσει ο πολίτης τις διαδικτυακές υπηρεσίες που προσφέρονται από το Νοσοκομείο, βασική προϋπόθεση είναι η εγγραφή του στον κατάλογο των πιστοποιημένων χρηστών. Για να γίνει κάποιος πιστοποιημένος χρήστης ακολουθεί τα παρακάτω βήματα:

### **Βήμα 1<sup>ο</sup>**

Είτε από την κορυφή της σελίδας πατώντας **Εγγραφή,**

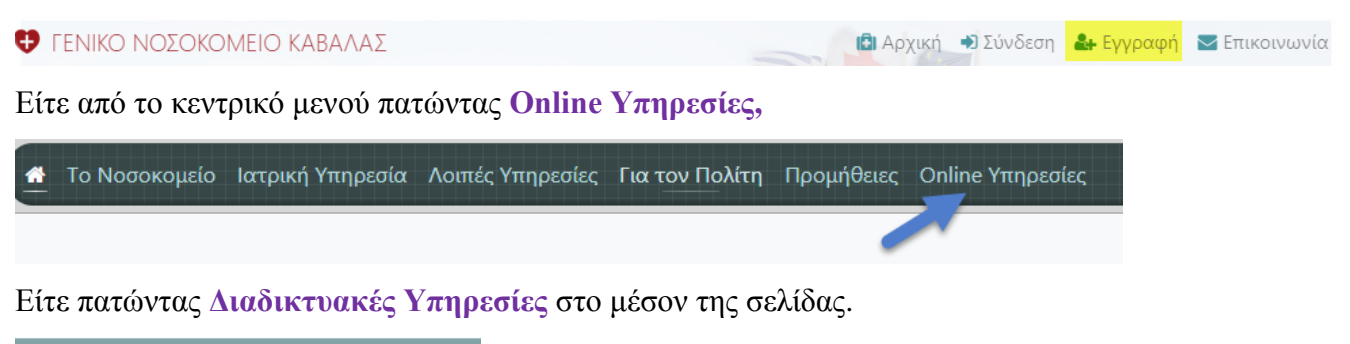

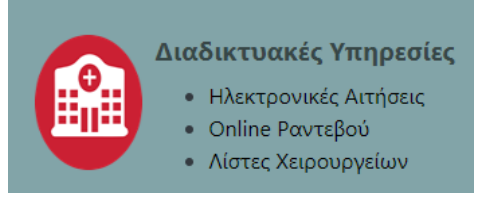

Ξεκινά η διαδικασία εγγραφής ….

Από την σελίδα που εμφανίζεται στις δύο τελευταίες επιλογές πατάμε κλικ στο πλήκτρο «*Εγγραφή νέου Χρήστη*»

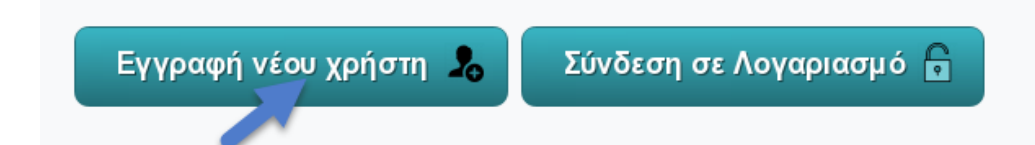

### **Βήμα 2<sup>ο</sup>**

Στην σελίδα που εμφανίζεται πληκτρολογούμε τα παρακάτω πεδία όπως εμφανίζονται στην εικόνα

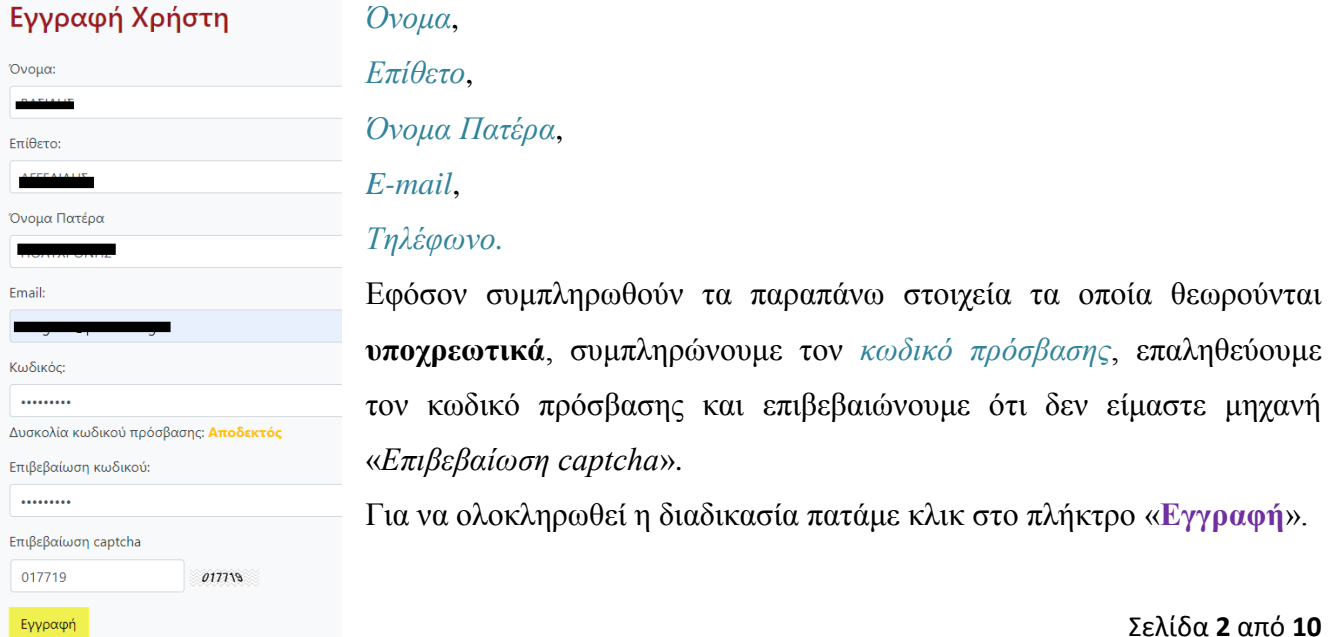

### **Βήμα 3<sup>ο</sup>**

Με την ολοκλήρωση του προηγούμενου βήματος και εφόσον δεν υπάρχουν λάθη εμφανίζεται το παρακάτω μήνυμα

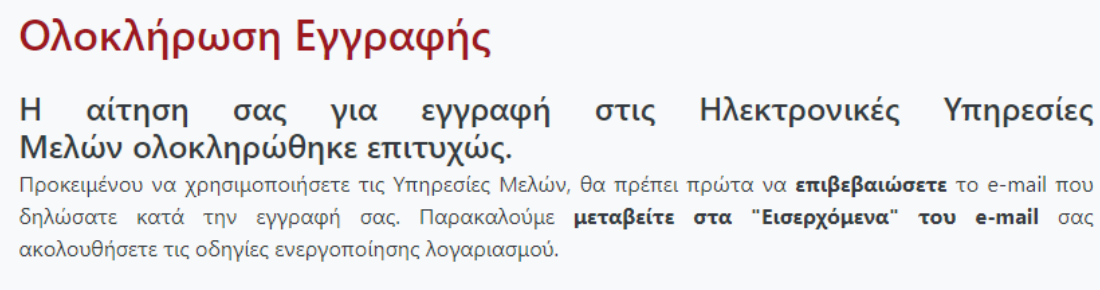

Σημείωση: Πιθανόν το μήνυμα να βρίσκεται στον φάκελο της "Ανεπιθύμητης Αλληλογραφίας (SPAM)"

Επομένως, μεταβαίνουμε στα εισερχόμενα του email που δηλώσαμε (ελέγχοντας αν χρειαστεί και τον φάκελο της Ανεπιθύμητης Αλληλογραφίας), όπου θα έχουμε λάβει από το Νοσοκομείο Καβάλας το παρακάτω μήνυμα:

Προς χρήστη.

Ευχαριστούμε για την εγγραφή σας στις Υπηρεσίες Μελών του διαδικτυακού τόπου kavalahospital ετ του Γενικού Νοσοκομείου Καβάλας.

Προκειμένου να χρησιμοποιήσετε τις Υπηρεσίες Μελών, θα πρέπει πρώτα να επιβεβαιώσετε το e-mail που έχετε δηλώσει, κάνοντας κλικ <u>εδώ</u>

Κάνοντας κλικ στο **εδώ** εμφανίζεται το μήνυμα επικύρωσης

## **User registration confirmation**

Please click on the following button to confirm your registration.

Confirm registration

Κάνοντας κλικ στην επιλογή **Confirm registration** ολοκληρώνουμε την διαδικασία εγγραφής στις διαδικτυακές υπηρεσίες του Νοσοκομείου Καβάλας και μπορούμε πλέον να τις χρησιμοποιήσουμε.

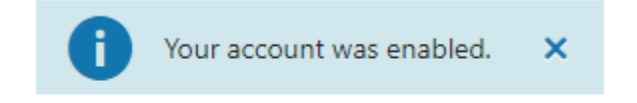

You can log in on this page.

**Παρατηρήσεις:** Η διαδικασία εγγραφής στις διαδικτυακές υπηρεσίες γίνεται μόνο την **πρώτη φορά** που συνδεόμαστε στις διαδικτυακές υπηρεσίες.

# **2.** Χρήση της υπηρεσίας Online Ραντεβού

Για να χρησιμοποιήσει ο πολίτης τις διαδικτυακές υπηρεσίες, που προσφέρονται από το Νοσοκομείο Καβάλας, εφόσον είναι μέλος (έχει κάνει εγγραφή), θα πρέπει πρώτα να συνδεθεί.

### **Βήμα 1<sup>ο</sup>** – Σύνδεση στις διαδικτυακές υπηρεσίες

Είτε από την κορυφή της σελίδας πατώντας **Σύνδεση,**

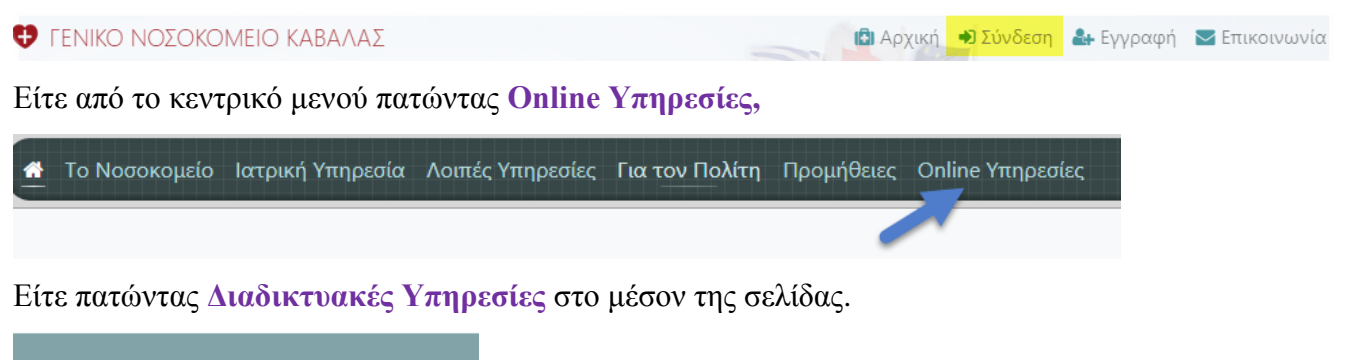

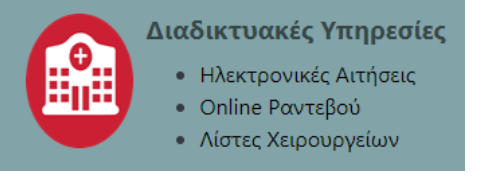

Ξεκινά η διαδικασία σύνδεσης ….

Από την σελίδα που εμφανίζεται στις δύο τελευταίες επιλογές κάνουμε κλικ στο πλήκτρο «*Σύνδεση σε Λογαριασμό*»

Εγγραφή νέου χρήστη 2

Σύνδεση σε Λογαριασμό

# Πιστοποίηση Χρήστη

Όνομα χρήστη (e-mail):

Κωδικός Πρόσβασης:

#### .........

■ Μείνε συνδεμένος σε αυτόν τον υπολογιστή

Σύνδεση

Υπενθύμιση κωδικού

Δεν έχετε λογαριασμό; Εγγραφή

Στην σελίδα που εμφανίζεται συμπληρώνουμε *το όνομα χρήστη*, τον *κωδικό πρόσβασης* και στην συνέχεια κάνουμε κλικ στο πλήκτρο **Σύνδεση**.

Σε περίπτωση που ο χρήστης δεν θυμάται τον κωδικό του, υπάρχει η επιλογή **Υπενθύμιση Κωδικού** (αποστολή e-mail με οδηγίες ανάκτησης).

Με την είσοδό του ο χρήστης έχει τη δυνατότητα:

- Να δει τα προγραμματισμένα Ραντεβού του
- Να προγραμματίσει τα επόμενα Ραντεβού του
- Να ενημερώσει τις πληροφορίες προφίλ του
- Να αλλάξει τον κωδικό του
- Να διαχειριστεί τις επαφές του

### **Βήμα 2 ο** – Προγραμματισμός Ραντεβού

Εφόσον ο πολίτης έχει συνδεθεί στις διαδικτυακές υπηρεσίες του Γ.Ν. Καβάλας, **είτε** από το κεντρικό μενού πατώντας **Online Υπηρεσίες**,

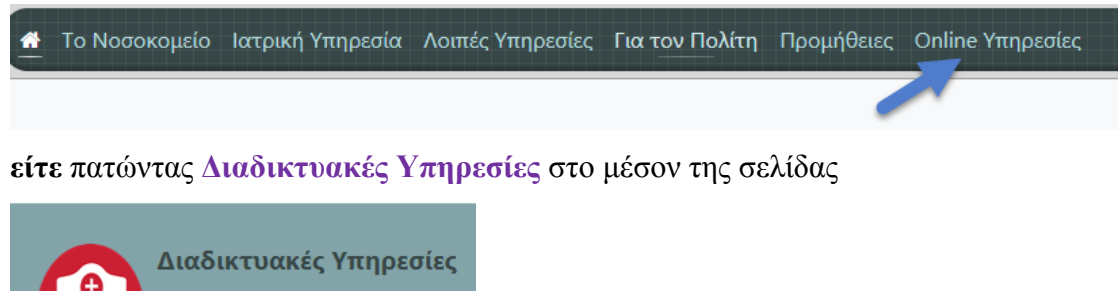

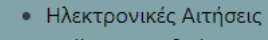

- · Online Ραντεβού
- Λίστες Χειρουργείων

Ξεκινά η διαδικασία προγραμματισμού ….

Από την σελίδα που εμφανίζεται, **είτε** πατάμε **Online ραντεβού,**

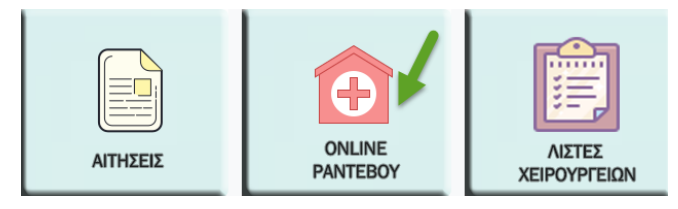

**Είτε** από το μενού που υπάρχει αριστερά την επιλογή **Ραντεβού.**

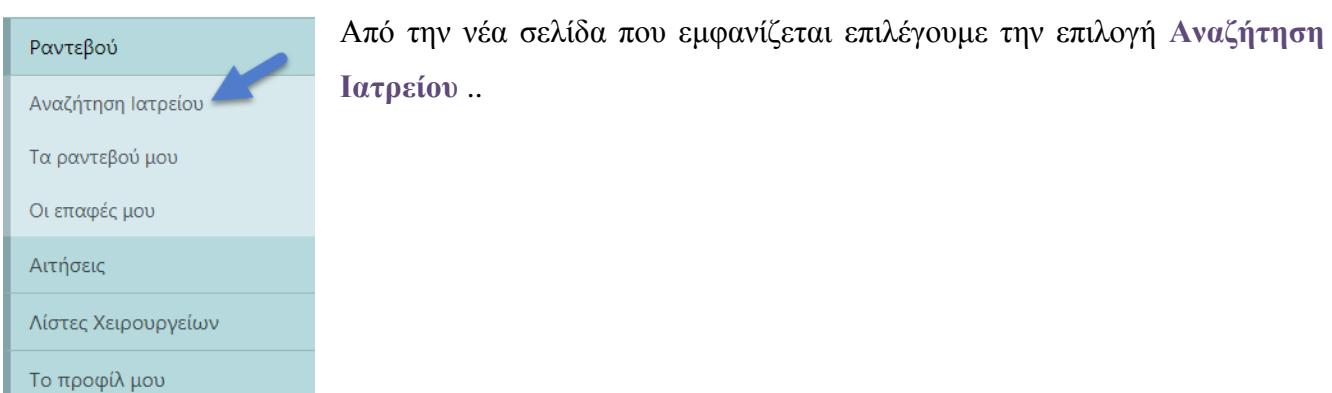

Στην αρχή της διαδικασίας κλεισίματος ραντεβού, ο χρήστης πρέπει να επιλέξει αν το ραντεβού είναι προσωπικό ή αν πρόκειται για τρίτο άτομο.

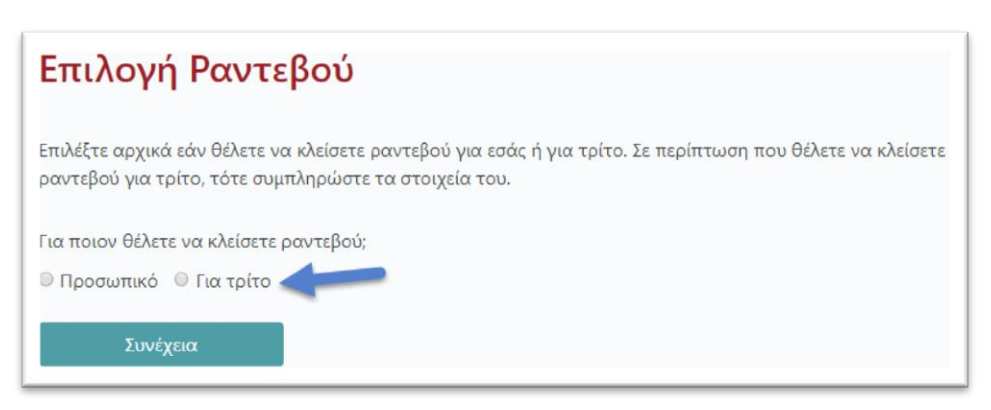

Αν πρόκειται για τρίτο άτομο πρέπει την πρώτη φορά να τον προσθέσουμε στις επαφές μας, έτσι ώστε να καταγραφούν ορισμένα δημογραφικά στοιχεία.

### **Προσθήκη Επαφής**

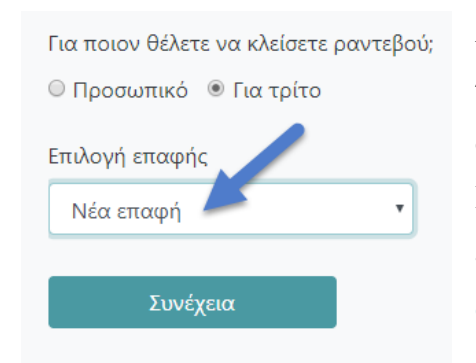

Αν πρόκειται για τρίτο άτομο αρχικά πρέπει να καταχωρηθούν τα στοιχεία του τρίτου ατόμου, ακολουθώντας την παρακάτω διαδικασία.

Επιλέγουμε **για τρίτο** και στην αναπτυσσόμενη λίστα που εμφανίζεται επιλέγουμε **νέα επαφή** και πατάμε το πλήκτρο **συνέχεια.**

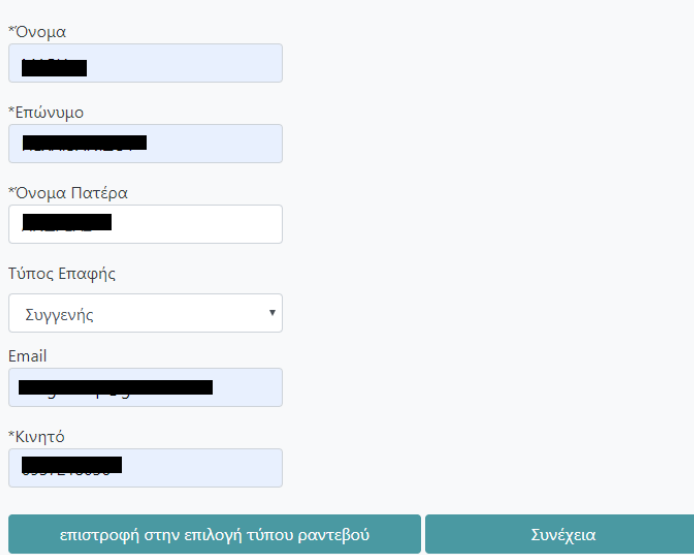

Στην σελίδα που μας εμφανίζεται προσθέτουμε τα στοιχεία:

Όνομα Επώνυμο Όνομα Πατέρα Τύπος Επαφής Email Κινητό Τηλέφωνο Για την ολοκλήρωση της προσθήκης επαφής πατάμε το πλήκτρο **Συνέχεια.**

Με την παραπάνω διαδικασία μπορούμε να

προσθέσουμε όσες επαφές επιθυμούμε.

### **Προγραμματισμός ραντεβού**

Για να προγραμματίσω επομένως ένα ραντεβού, επιλέγω **Αναζήτηση Ιατρείου** και ακολουθώ τα παρακάτω βήματα:

Επιλέγω **Προσωπικό** αν πρόκειται για **δικό μου** ραντεβού

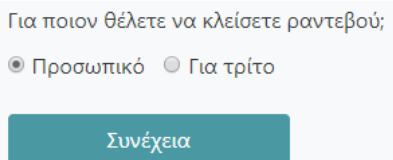

Για ποιον θέλετε να κλείσετε ραντεβού;

© Προσωπικό © Για τρίτο

Επιλογή επαφής

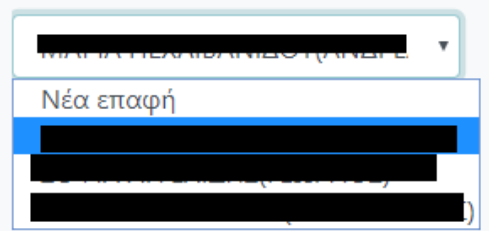

ή επιλέγω **Για τρίτο** και την συγκεκριμένη **επαφή** από την αναπτυσσόμενη λίστα, εφόσον πρόκειται για **τρίτο άτομο** και έπειτα το πλήκτρο **Συνέχεια.**

Κατά τη διαδικασία επιλογής ιατρείου ο χρήστης ακολουθεί τη σειρά:

**επιλογή τομέα** (Εργαστηριακό, Παθολογικό, Χειρουργικό, Ψυχιατρικό),

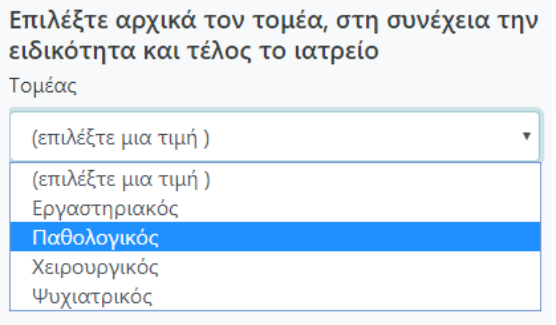

# **επιλογή τμήματος** του τομέα (Π.χ. Καρδιολογία, Παθολογία, κ.λ.π.),

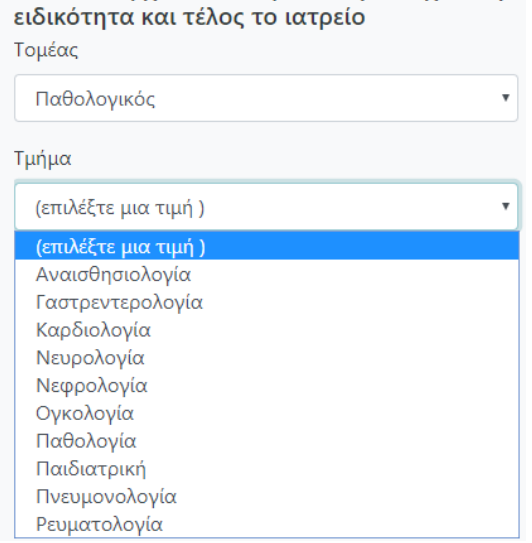

Επιλέξτε αρχικά τον τομέα, στη συνέχεια την

### **επιλογή ιατρείου** της ειδικότητας.

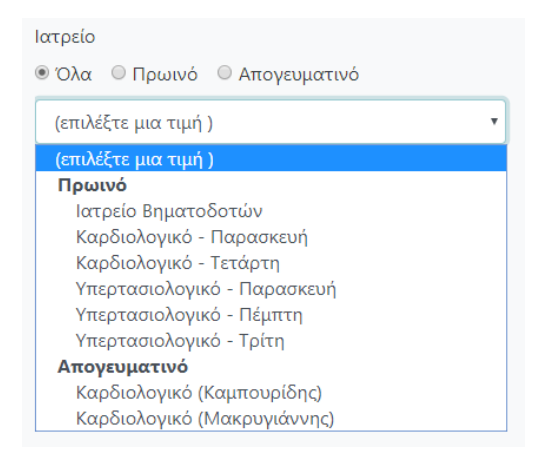

Εφόσον υπάρχει διαθέσιμο ραντεβού για το συγκεκριμένο ιατρείο εμφανίζεται η επιλογή «**Μετάβαση στην επιλογή Ημέρας & Ώρας**».

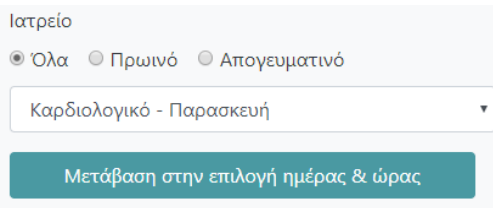

Στη συνέχεια εμφανίζονται 3 ημερολόγια (για τους επόμενους 3 μήνες), με διακριτές τις διαθέσιμες ημέρες λειτουργίας του Ιατρείου.

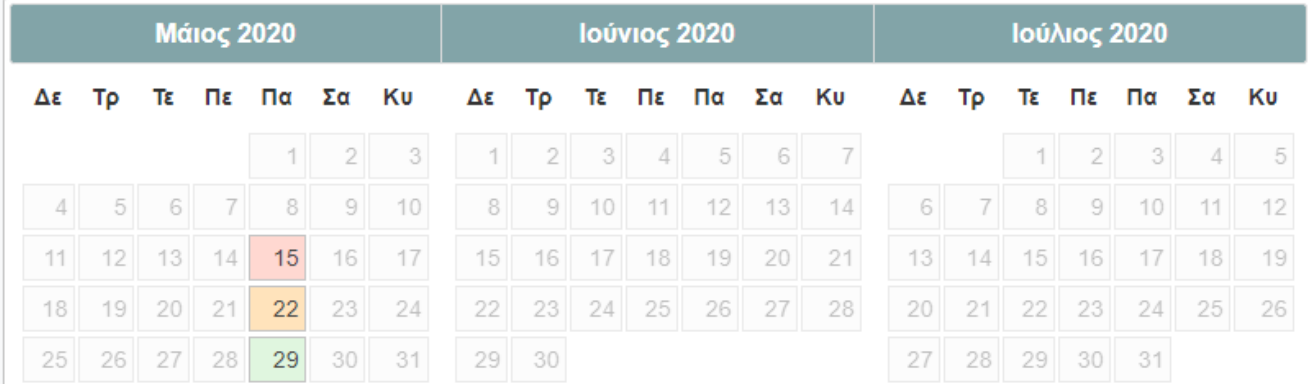

- **·** Το κόκκινο χρώμα δηλώνει ότι στην συγκεκριμένη ημερομηνία δεν υπάρχουν διαθέσιμα ραντεβού.
- Το **πορτοκαλί χρώμα** δηλώνει ότι στην συγκεκριμένη ημερομηνία υπάρχουν λίγα διαθέσιμα ραντεβού.
- Το **πράσινο χρώμα** δηλώνει ότι στην συγκεκριμένη ημερομηνία υπάρχουν πολλά διαθέσιμα ραντεβού.

Επιλέγοντας κάθε διαθέσιμη ημέρα, εμφανίζεται λίστα με τις προκαθορισμένες ώρες λειτουργίας του ιατρείου

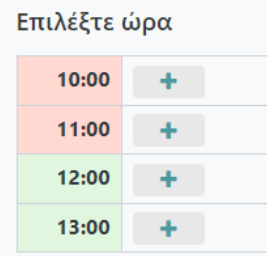

- Με επιλογή του συμβόλου  $\rightarrow$ , εμφανίζεται η διαθεσιμότητα ή μη για κάθε ώρα λειτουργίας του Ιατρείου (*Ενδείξεις: Μη διαθέσιμη, Θέση κλεισμένη από εσάς (αν έχετε ήδη κλείσει κάποιο ραντεβού), ή Διαθέσιμη*).
- Με επιλογή μιας διαθέσιμης ώρας, εμφανίζεται επιβεβαίωση και μπορούμε να επιλέξουμε «**Καταχώρηση του ραντεβού**».

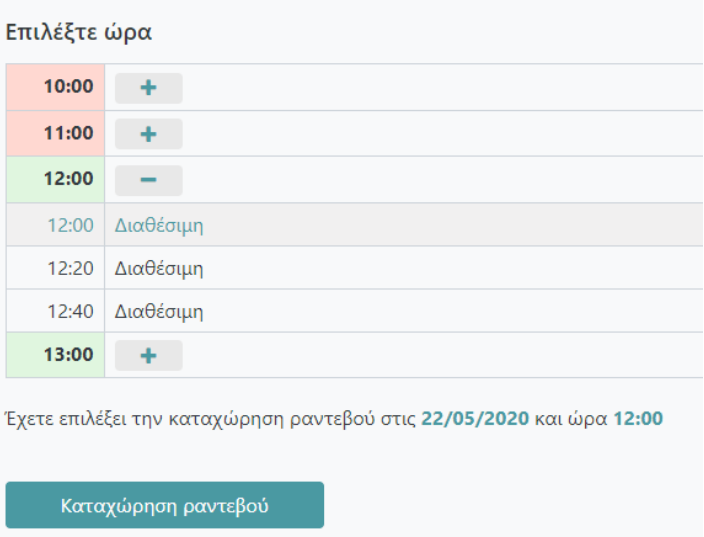

Η καταχώρηση ολοκληρώνεται με σχετικό μήνυμα της εφαρμογής

Η καταχώρηση έγινε με επιτυχία

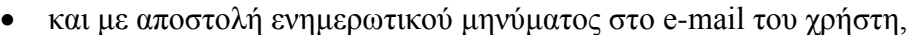

Γειά σας,

Έχετε καταχωρήσει με επιτυχία το ακόλουθο ραντεβού στο Γενικό Νοσοκομείο Καβάλας.

Καρδιολογικό - Παρασκευή 22/05/2020 - 12:00

Το μήνυμα αυτό στάλθηκε από το σύστημα online ραντεβού του νοσοκομείου. Παρακαλούμε, μην απαντάτε (reply) σε αυτό το μήνυμα.

Εάν έχετε απορίες, μπορείτε να επικοινωνήσετε στο τηλέφωνο 2513501700 ή να επισκεφθείτε την ιστοσελίδα μας http://kavalahospital.gr/info-Patients/webservices/erantevou

Εντάξει

Με εκτίμηση,

Γραμματεία Εξωτερικών Ιατρείων Γενικό Νοσοκομείο Καβάλας

ενώ το προγραμματισμένο ραντεβού θα εμφανίζεται πλέον στα Ραντεβού μου.

#### Τα ραντεβού μου

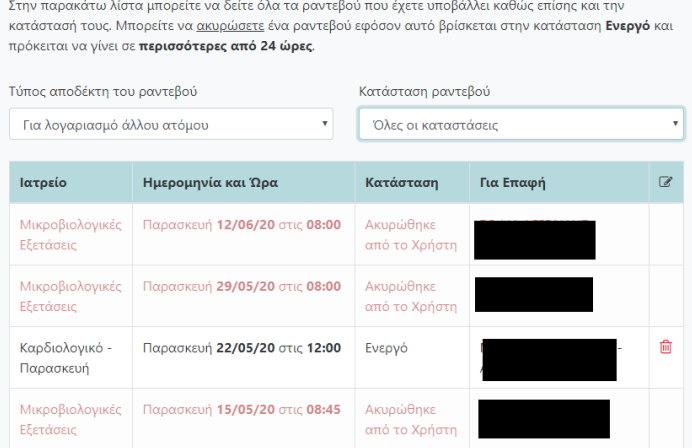

 Στην φόρμα «*τα ραντεβού μου*» υπάρχουν φίλτρα για την καλύτερη διαχείριση και εμφάνιση των ραντεβού μου, όπως οι καταστάσεις (ενεργό, ακυρωμένο, όλες οι καταστάσεις, κ.λ.π.).

- Στην φόρμα «*τα ραντεβού μου*» δίνεται επίσης η **δυνατότητα ακύρωσης του ραντεβού,** έτσι ώστε να μπορεί να χρησιμοποιηθεί από άλλο πολίτη, γεγονός που ευελπιστούμε να μειώσει τις λίστες αναμονής.
- Ο χρήστης θα λαμβάνει μήνυμα υπενθύμισης 3 ημέρες πριν την προγραμματισμένη ημερομηνία του ραντεβού του.
- Σε περίπτωση ακύρωσης ή μετάθεσης του ραντεβού από το Νοσοκομείο, ο πολίτης που έχει κλείσει διαδικτυακά το ραντεβού του, θα ειδοποιείται αμέσως στο ηλεκτρονικό ταχυδρομείο που έχει δηλώσει.
- Ευελπιστούμε σύντομα οι ειδοποιήσεις να γίνονται και μέσω SMS.